# ANSYS*®* Workbench*™* **Tutorial**

**Structural & Thermal Analysis**<br>using the **ANSYS Workbench Release 11.0 Environment** ANSYS Workbench Release 11.0 Environment

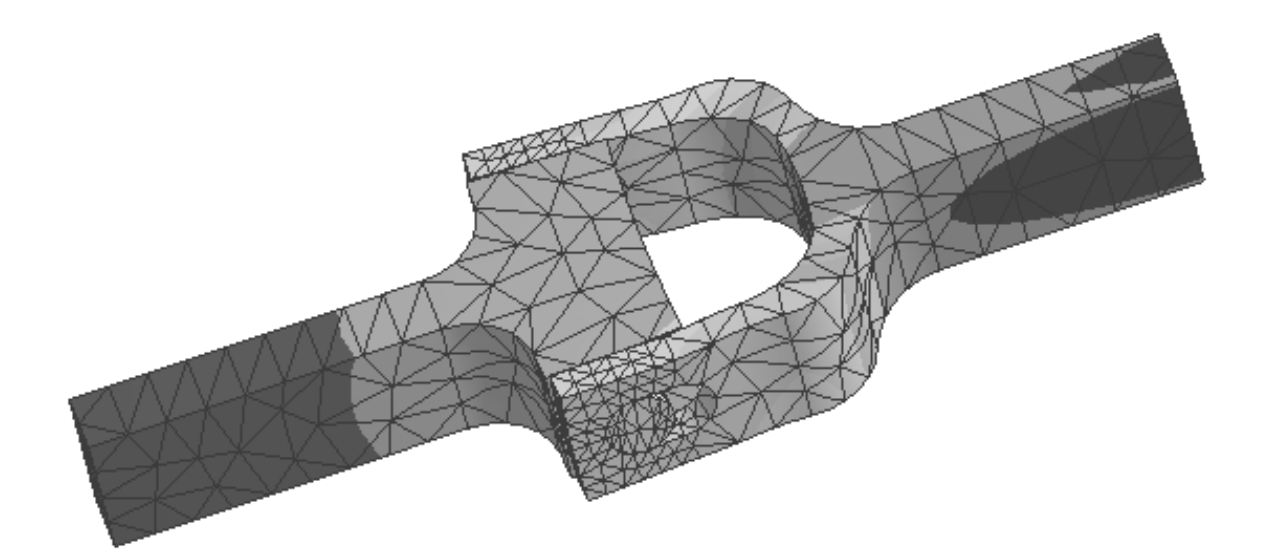

Kent L. Lawrence

Mechanical and Aerospace Engineering University of Texas at Arlington

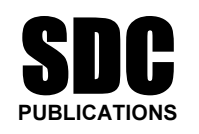

Schroff Development Corporation

www.schroff.com www.schroff-europe.com

# **Chapter 1**

## **Solid Modeling** Fundamentals

## **CONSIDERATE ASSESSMENT** 1-1 OVERVIEW

ANSYS DesignModeler. These tutorials explore solid modeling by:<br>◆ Extruding by:<br>◆ Extruding A simple L-shaped cross section is used to introduce basic solid modeling concepts with

- $\triangle$ Extruding
- $\triangle$  Revolving
- $\triangle$ Sweeping

A number of additional parametric, feature-based modeling possibilities and formulations are demonstrated in this chapter. are demonstrated in this chapter.

## 1-2 INTRODUCTION

**TION**<br>an be accomplished in a number of ways, and<br>with a two-dimensional shape and manipulating it Solid modeling can be accomplished in a number of ways, and one favorite method involves starting with a two-dimensional shape and manipulating it to create a solid. That is the approach we will use for many of the object models created in this book. Figure 1-1 shows an L-shaped cross section that has been variously extruded, revolved, or swept along a curve to produce the solid object models shown.

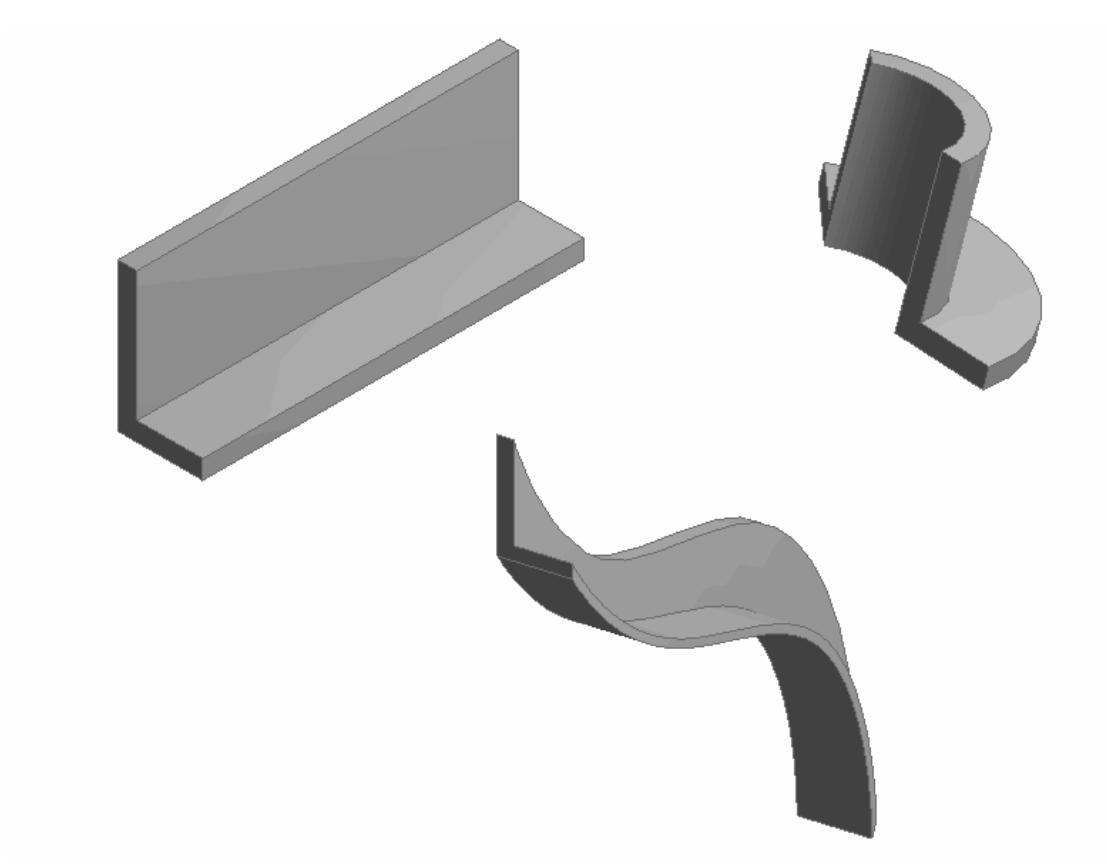

Figure 1-1 Extruding, revolving, sweeping an L-shaped section.

In the following we use this simple L-shaped section to illustrate the three fundamental solid modeling approaches mentioned above. solid modeling approaches mentioned above.

## 1-3 TUTORIAL 1A – EXTRUSION

o create a solid model of an extrusion with an I Follow the steps below to create a solid model of an extrusion with an L-shaped cross section.

## 1. Start ANSYS Workbench

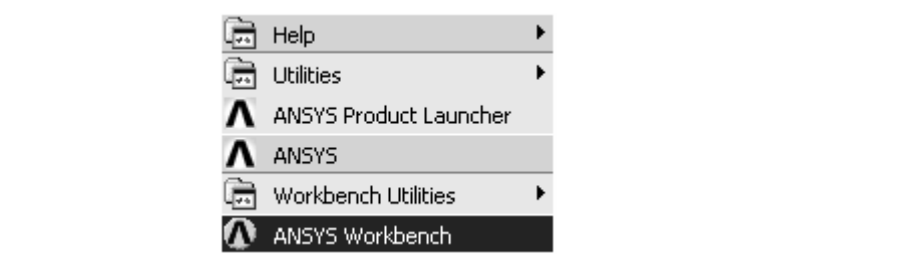

e 1-2 Start ANSYS Workbench in Windows. Figure 1-2 Start ANSYS Workbench in Windows.

Fire start a Simulation or initiate a New Project. Select **New geometry.**<br> **Constant a Simulation or initiate a New Project. Select New geometry.**<br> **2.** Select New > Geometry The startup menu allows you to retrieve old files, begin a new DesignModeler geometry,

2. Select New > Geometry

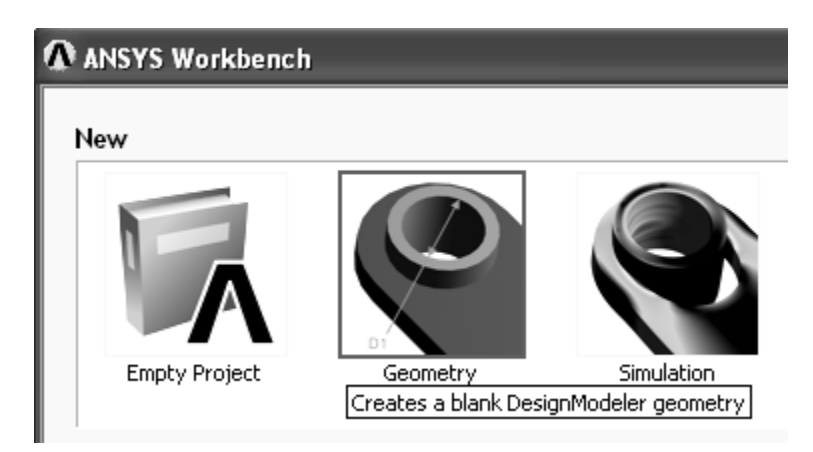

Figure 1-3 ANSYS Workbench startup menu.

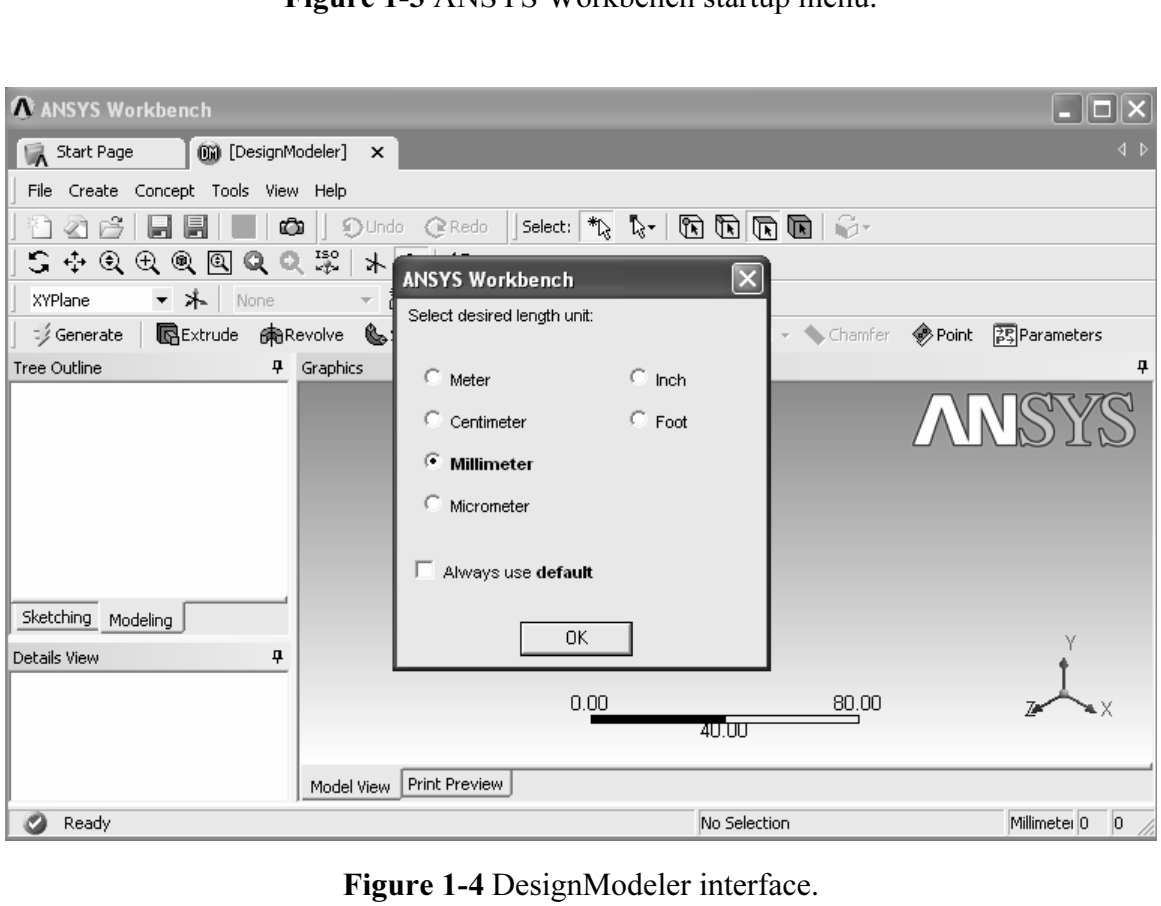

3. Select  $OK - To work in millimeter units.$ 

**K** = 10 work in immeter unts.<br>**h** the L-shaped cross section on the XY Plane. Make it 35 mm high, 5 mm thick legs. We will sketch the L-shaped cross section on the XY Plane. Make it 35 mm high, 20 mm wide with 5 mm thick legs.

**4.** Select XYPlane as in the figure below. Then click on the Look at icon to view the XYPlane. XYPlane.

| A ANSYS Workbench                                                                         |                                                                                                    |
|-------------------------------------------------------------------------------------------|----------------------------------------------------------------------------------------------------|
| Reproject]                                                                                | (iii) [DesignModeler] X                                                                              |
| File Create Concept Tools View Help                                                       |                                                                                                    |
| もの さ<br>圓<br>ы                                                                            | select: 4 4 4 4 6 6 6 6 6 6 7 4 5 4 6 4 6 6 7<br>Ф<br>OUndo<br>$C$ Redo                              |
| ・ネ<br><b>XYPlane</b>                                                                      | 趔<br><b>BExtrude paRevolve &amp; Sweep &amp; Skin/Loft</b> Thin/Surface →<br>ि Generate<br>None<br>÷ |
| Tree Outline                                                                              | 4<br>Graphics                                                                                        |
| □ Janamed<br>√ XYPlane<br>√⊁⊾ ZXPlane<br>√⊁⊾YZPlane<br>$\sqrt{\hat{q}}$ 0 Parts, 0 Bodies | <b>CONSTRAINING</b>                                                                                  |
| Sketching Modeling                                                                        | <b>Sandy Corporation</b>                                                                             |
| Details View                                                                              | 4                                                                                                    |
| $\Box$ Details of XYPlane                                                                 |                                                                                                    |
| Plane                                                                                     | XYPlane                                                                                              |
| Sketches                                                                                  | $\overline{0}$                                                                                       |
| Export Coordinate System? No                                                              |                                                                                                    |
|                                                                                           | $\mathbf{1}$ $\mathbf{1}$ $\mathbf{1}$<br>m.<br>$\sim$ $\sim$<br>- 1                                 |

Figure 1-5 Select the sketching plane.

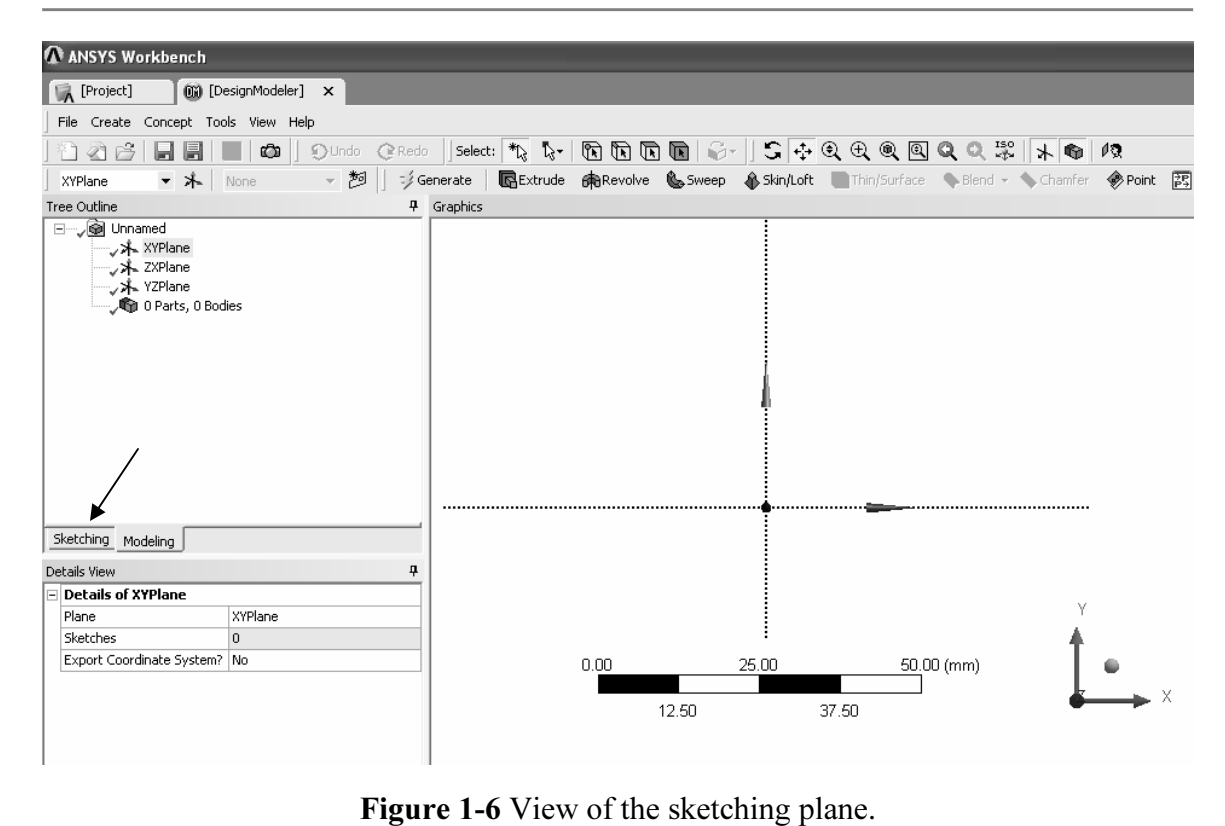

5. Sketching. Change from Modeling to Sketching by selecting the Sketching tab.

Select Draw > Line.

6. Use the line drawing tool to draw the left vertical edge of the L-shape. Left click at the beginning and again at the end of the line. The V indicates that you've got it exactly vertical.

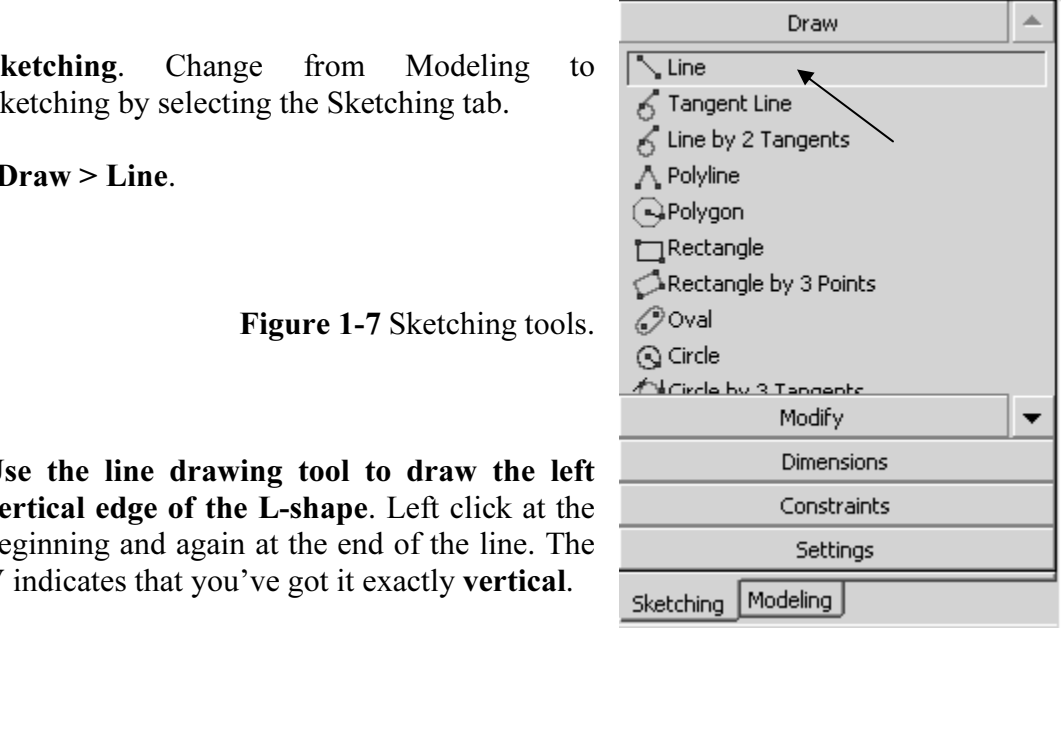

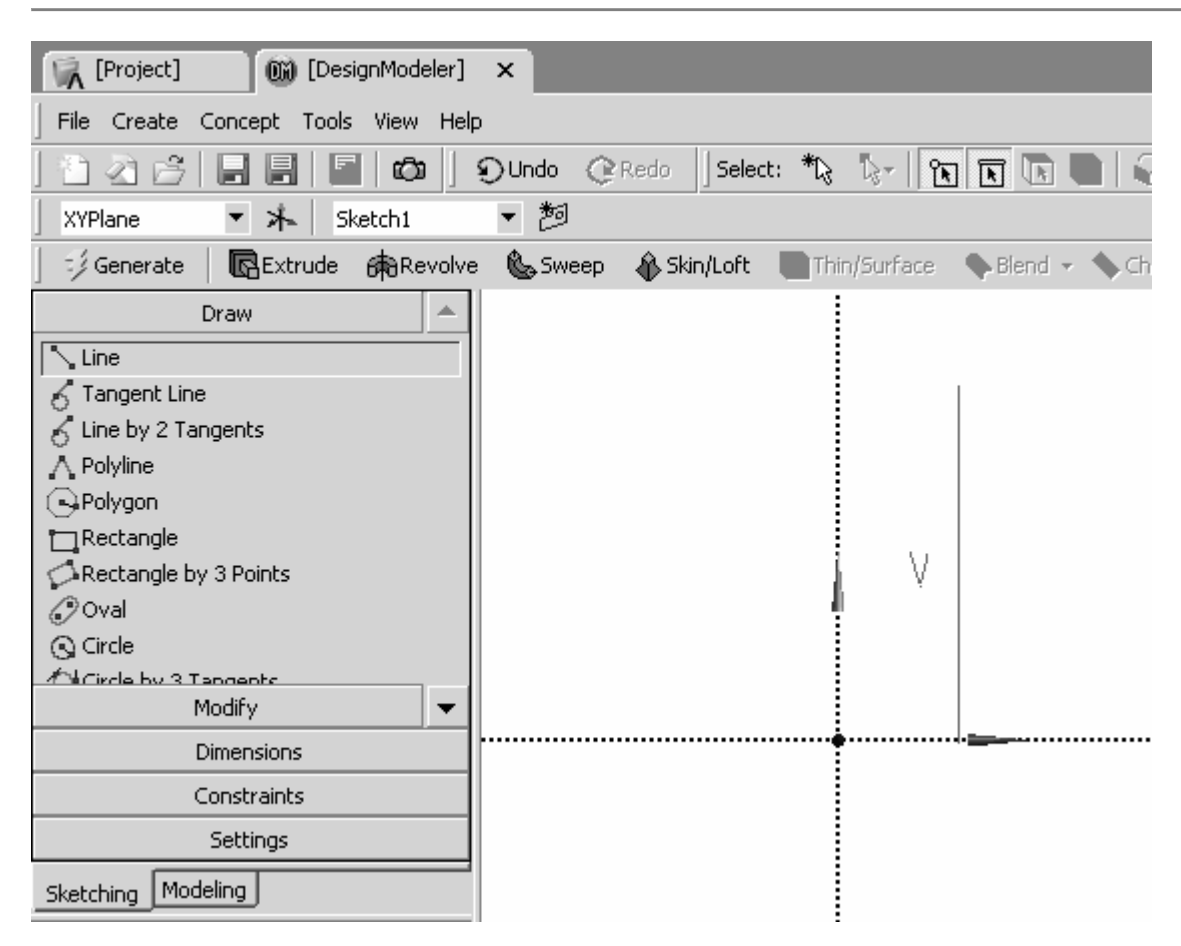

Figure 1-8 Left edge of the L-shape.

**e sketching** until you have something like what is shown below. Left c ginning and again at the end of each line. (Notice that the top edge is New Selection, Edge filter to select a line, press the delete key and redraw it. Also note that the cursor changes shape when it is snapped onto another point or axis. 7. Continue sketching until you have something like what is shown below. Left click at the beginning and again at the end of each line. (Notice that the top edge is not quite horizontal.) If you need to change something, use **Undo** to back up or use note that the cursor changes shape when it is snapped onto another point or axis.

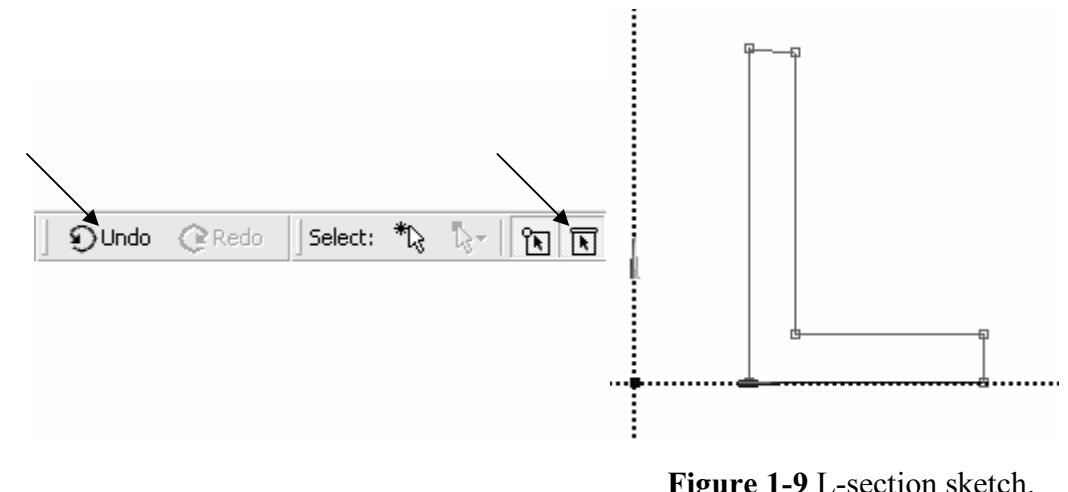

Figure 1-9 L-section sketch.

**Constraint** options not zontar to make the top edge horizontal and equal is<br>make sure that the vertical and horizontal legs of the L are of the same thickness.<br>**8.** Sketching > Constraints > Horizontal – Use constraint options horizontal to make the top edge horizontal and equal length to

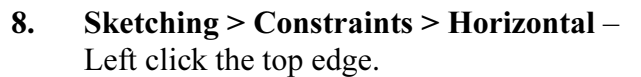

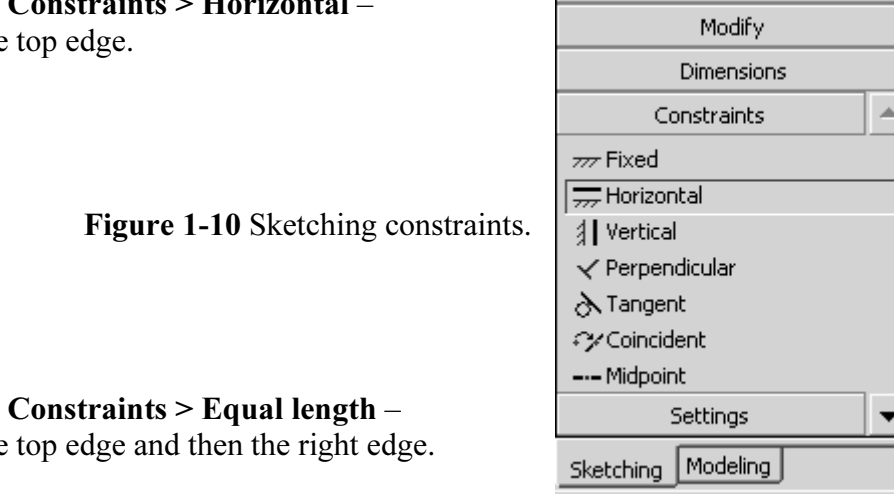

**Retching > Constraints > Equal length -<br>
eft click the top edge and then the right edge.**<br>
Sketching Modeling 9. Sketching > Constraints > Equal length  $-$ Left click the top edge and then the right edge.

a sketch so far, and a number of different dimens<br>ce the section we want. We will use the **Sket** The figure is just a sketch so far, and a number of different dimensioning schemes could be used to produce the section we want. We will use the Sketching > Dimensions options to give it the desired properties.

10. Sketching > Dimensions > General – Left click and (hold down the button) on the left vertical edge of the section and drag the dimension to a convenient location. The V1 means this is the first vertical dimension for this sketch.

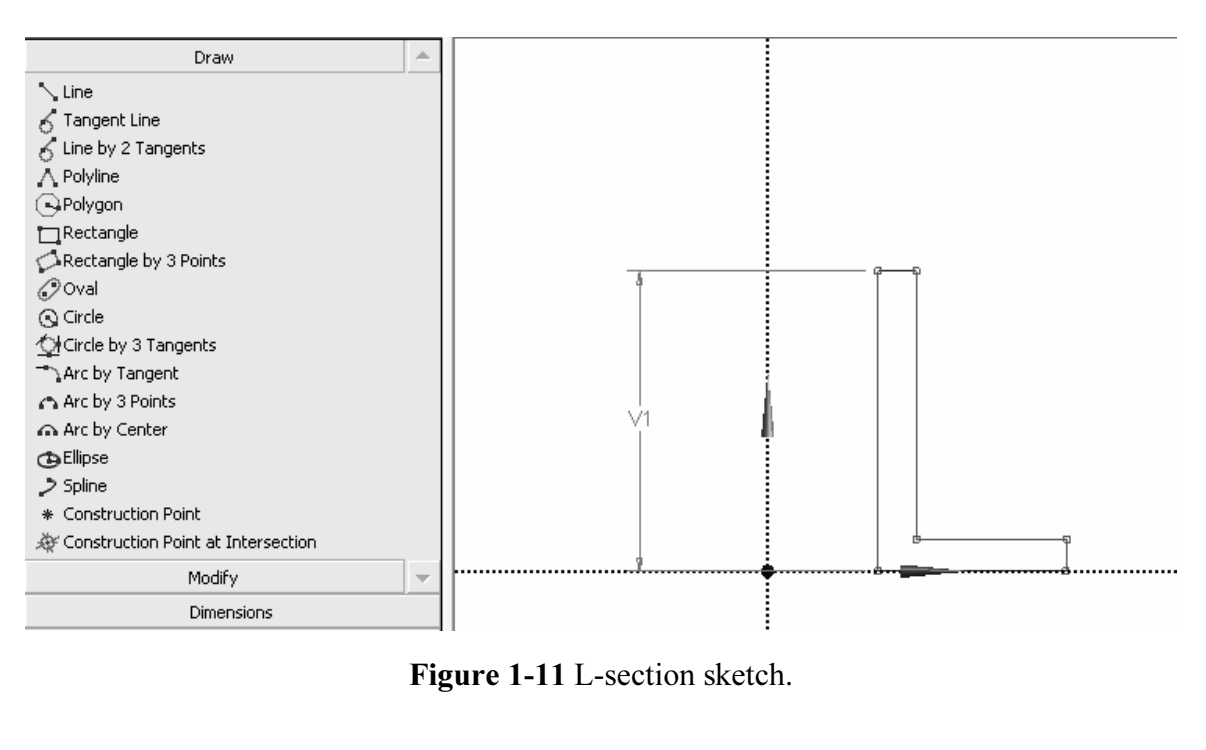

Figure 1-11 L-section sketch.

Example with general dimensioning to speeny 112 and V4. Bon't dimension the top edge; it has to be equal to V4. The bottom edge is located directly on the X axis but we need to locate the vertical edge with respect to the Continue with general dimensioning to specify H2 and V4. Don't dimension the top need to locate the vertical edge with respect to the Y axis.

11. Sketching > Dimensions > Horizontal – Left click the left vertical edge then click

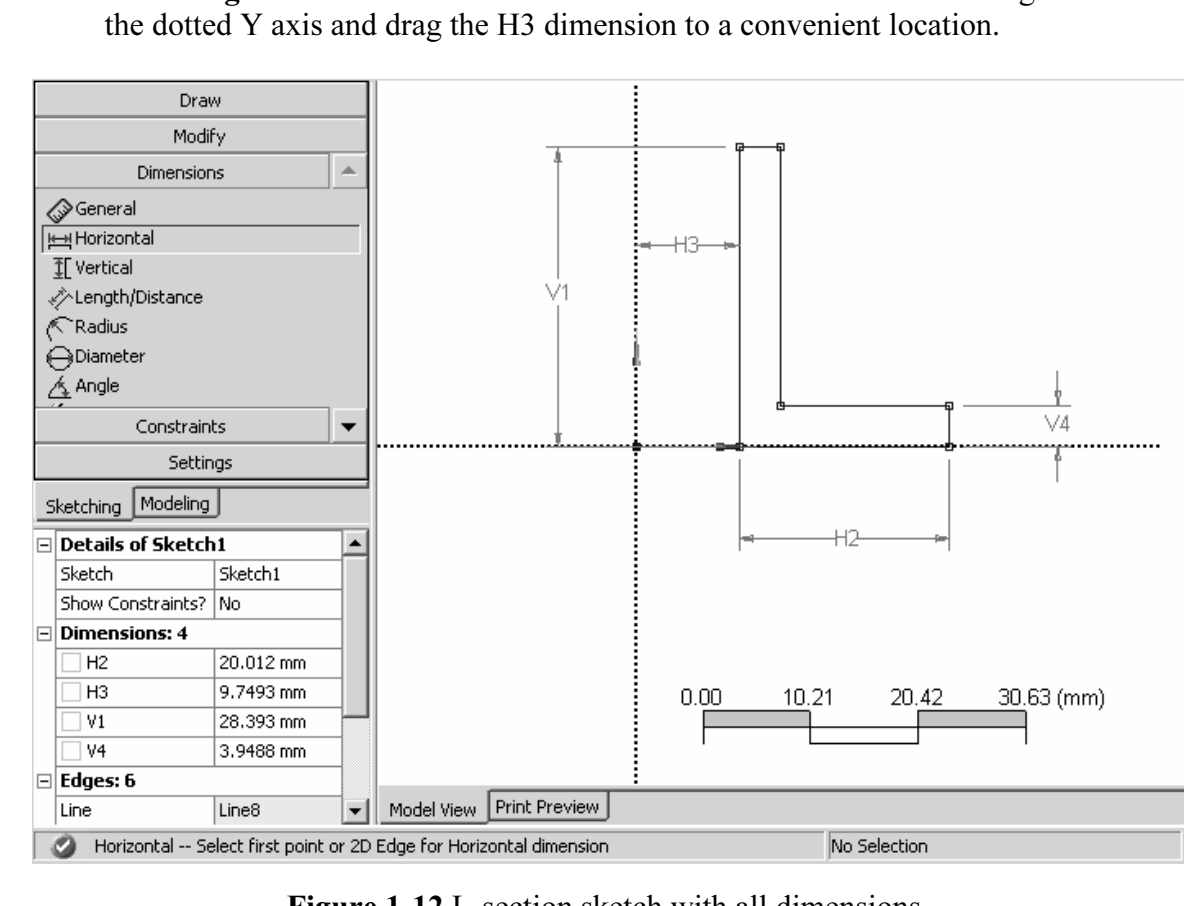

Figure 1-12 L-section sketch with all dimensions.

**Mate is a set of the set of Sketch1** box shown in the **Petails of Sketch1** box shown in the The current values for the dimensions depend upon the scale used in the sketching process, e.g.,  $H2 = 20.012$  mm in the **Details of Sketch1** box shown in the figure above.

**Company Contracts: 4**<br> **Contracts: 4**<br> **Company Contracts: 4**<br> **Company Contracts: 4**<br> **Company Contracts: 4**<br> **Company Contracts: 4**<br> **Company Contracts: 4**<br> **Company Contracts: 4**<br> **Company Contracts: 4**<br> **Company Contr** 12. Edit the dimensions to give them the desired values. – Click on a value, enter the change and press return.

Figure 1-13 Default dimension values.

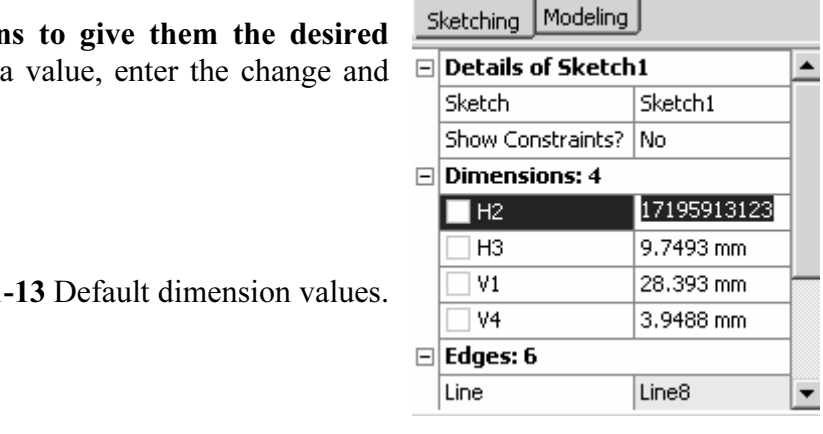

To reposition the section on the screen, **right click** in the graphics area of the display and<br>To reposition the section on the screen, **right click** in the graphics area of the display and 13. View > Ruler (Top menu) to turn off the ruler display. Use the middle mouse roller to zoom in and out.

select one of the following options: Cursor Mode, View, or Zoom to Fit.

The result is shown in the figure below.

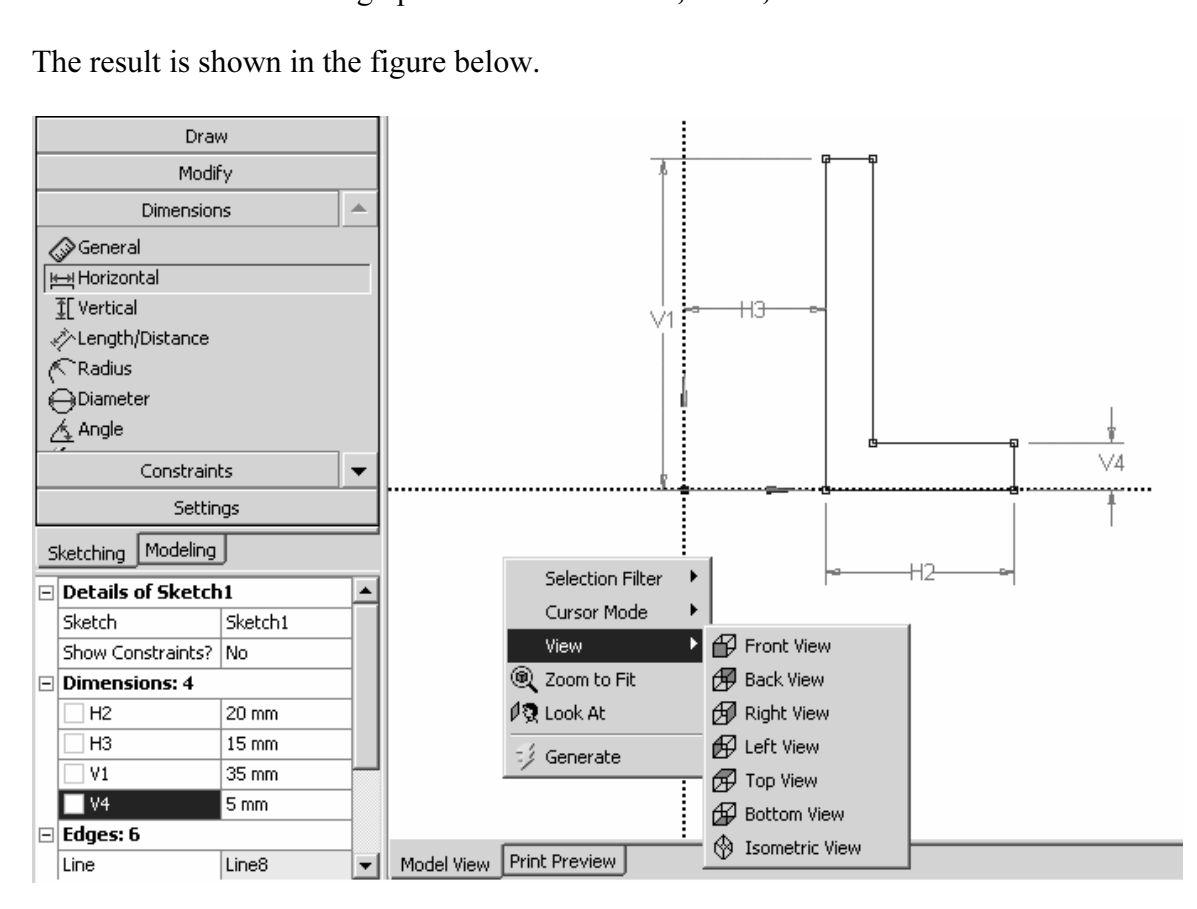

Figure 1-14 Edited dimension values.

**Material** *Material Chiefs Chiefs*<br>
To perform the extrusion, switch back from Sketching to Modeling. If it is not already highlighted, click Sketch1 in the Tree Outline to highlight it.

#### **B**Extrude 14. Modeling > Sketch1 > Extrude

in the Depth field shown in the Details of Extrude1 box (next figure). Edit this value  $(45 \text{ mm})$  to give the solid an extrude depth of 100 mm. The L-shaped section will be extruded along the positive Z axis by the amount specified (45 mm) to give the solid an extrude depth of 100 mm.

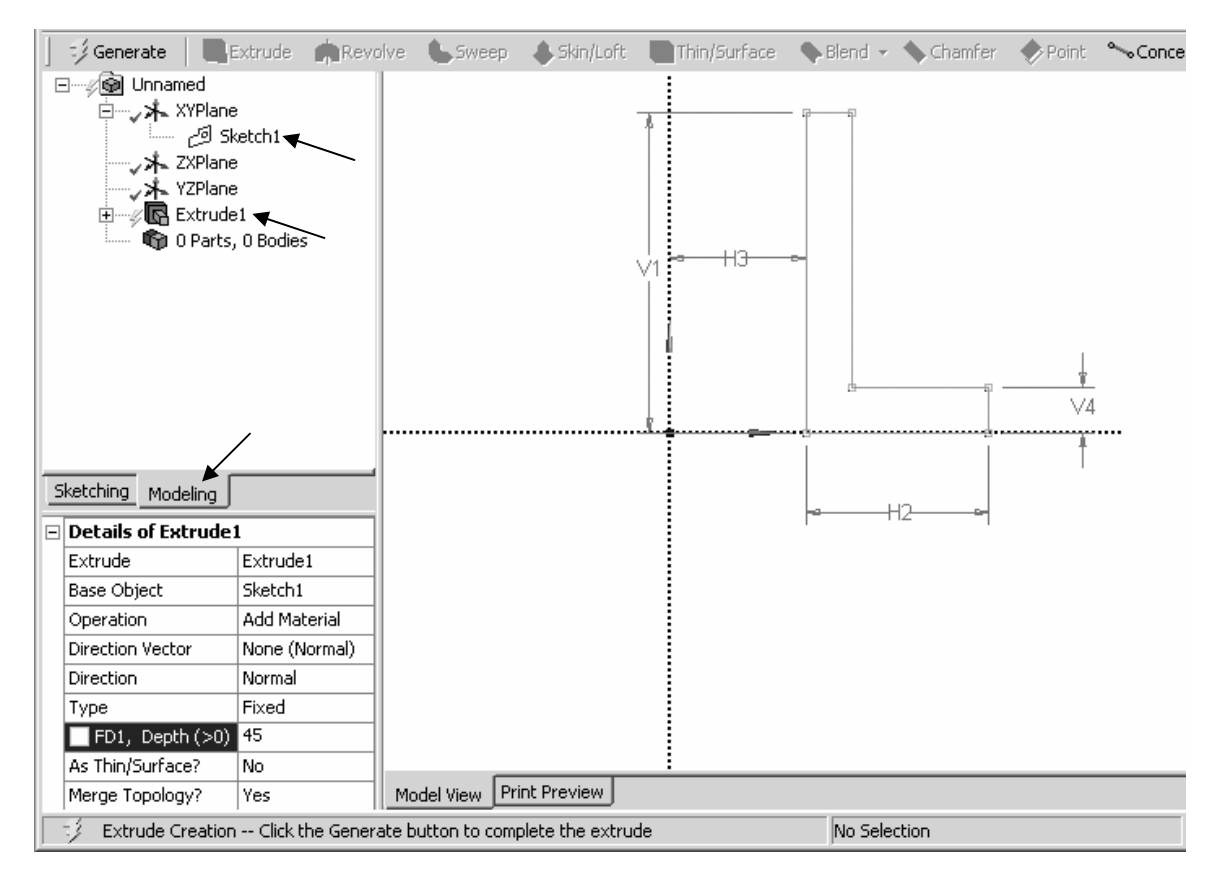

The tree structure shows the components from which the solid model is created.

Figure 1-15 Section ready for extrusion.

**15. Click the Generate** icon to complete creation of the extruded shape model.

m the graphes area of the display, **right clients** when is **Boinetive** (or now<br>middle mouse button and rotate the object). In the graphics area of the display, right click > View > Isometric (or hold down the

| 3》 Generate                                                                                                    |               |  |  |                                       |  |    |                    |  |          | <b><sup>◈</sup></b> Point |  |
|----------------------------------------------------------------------------------------------------|---------------|--|--|---------------------------------------|--|----|--------------------|--|----------|---------------------------|--|
| ⊟ <sup></sup> . so Unnamed<br>白… <sub>v</sub> 米×YPlane<br>Sketch1 ا§ے ۔۔۔۔۔۔۔<br>〜 水 ZXPlane<br>‴ <sub>√</sub> ≯_ YZPlane<br>中 – J <b>G</b> Extrude1<br>由… (The 1 Part, 1 Body<br>Sketching<br>Modeling<br>$\Box$ Details of Extrude1 |               |  |  | Select Loops / Chains                 |  |    |                    |  |          |                           |  |
| Extrude                                                                                                    | Extrude1      |  |  | $\triangleright$ Select Smooth Chains |  |    |                    |  |          |                           |  |
| <b>Base Object</b>                                                                                                    | Sketch1       |  |  | Selection Filter                      |  |    |                    |  |          |                           |  |
| Operation                                                                                                    | Add Material  |  |  | Cursor Mode                           |  |    |                    |  |          |                           |  |
| Direction Vector                                                                                                    | None (Normal) |  |  | View                                  |  |    | Front View         |  |          |                           |  |
| Direction                                                                                                    | Normal        |  |  | <b>i</b> Zoom to Fit                  |  |    | (用 Back View       |  |          |                           |  |
| Type                                                                                                    | Fixed         |  |  | Øĝ Look At                            |  | ЮU | Right View         |  |          |                           |  |
| FD1, Depth (>0)                                                                                                    | 100 mm        |  |  |                                       |  |    | 的 Left View        |  |          |                           |  |
| As Thin/Surface?                                                                                                    | No            |  |  | G Select All                          |  |    |                    |  |          |                           |  |
| Merge Topology?                                                                                                    | Yes           |  |  |                                       |  |    | 69 Top View        |  |          |                           |  |
| Ready                                                                                                    |               |  |  | 5 Generate                            |  |    | <b>Bottom View</b> |  | election |                           |  |
|                                                                                                    |               |  |  |                                       |  |    | S Isometric View   |  |          |                           |  |
| <b>Figure 1-16 Extrusion</b>                                                                                                    |               |  |  |                                       |  |    |                    |  |          |                           |  |

Figure 1-16 Extrusion.

the **Display Plane** icon  $\mathbb{R}^+$  to turn off the axes display and highlight<br>in the model tree (Solid) to display the volume, surface area, faces, ed<br>ces in this model. 16. Click on the Display Plane icon  $\mathbb{R}$  to turn off the axes display and highlight the last item in the model tree (Solid) to display the volume, surface area, faces, edges and vertices in this model.

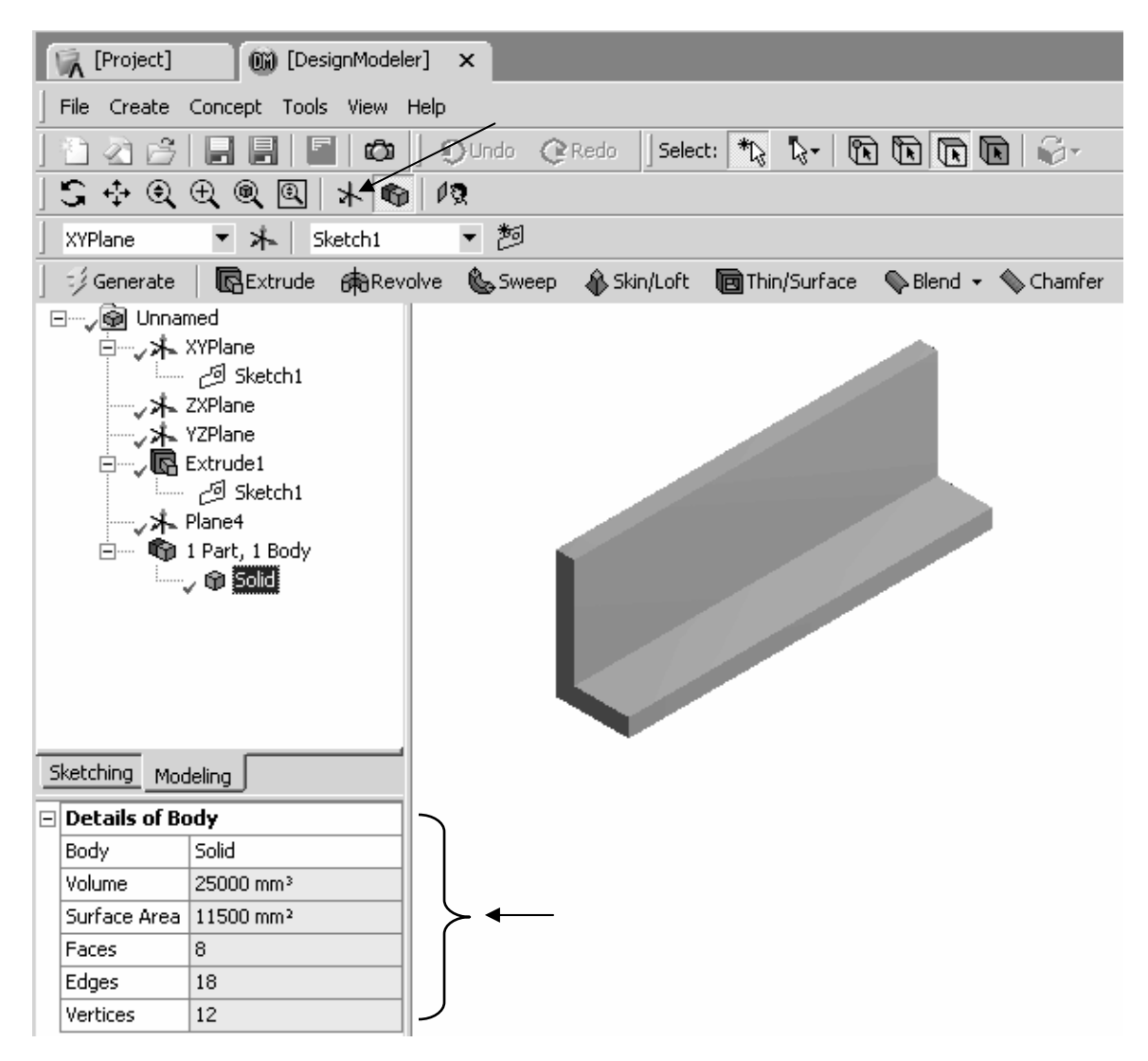

Figure 1-17 Solid and its properties.

T1A) and location of your choice.<br>  $\begin{bmatrix} \overline{A} \end{bmatrix}$  [Project]  $\begin{bmatrix} \overline{W} \end{bmatrix}$  [DesignModeler]  $\begin{bmatrix} \overline{X} \end{bmatrix}$ 17. Save your work – Use the Save As option to save the extrusion using a name (e.g.

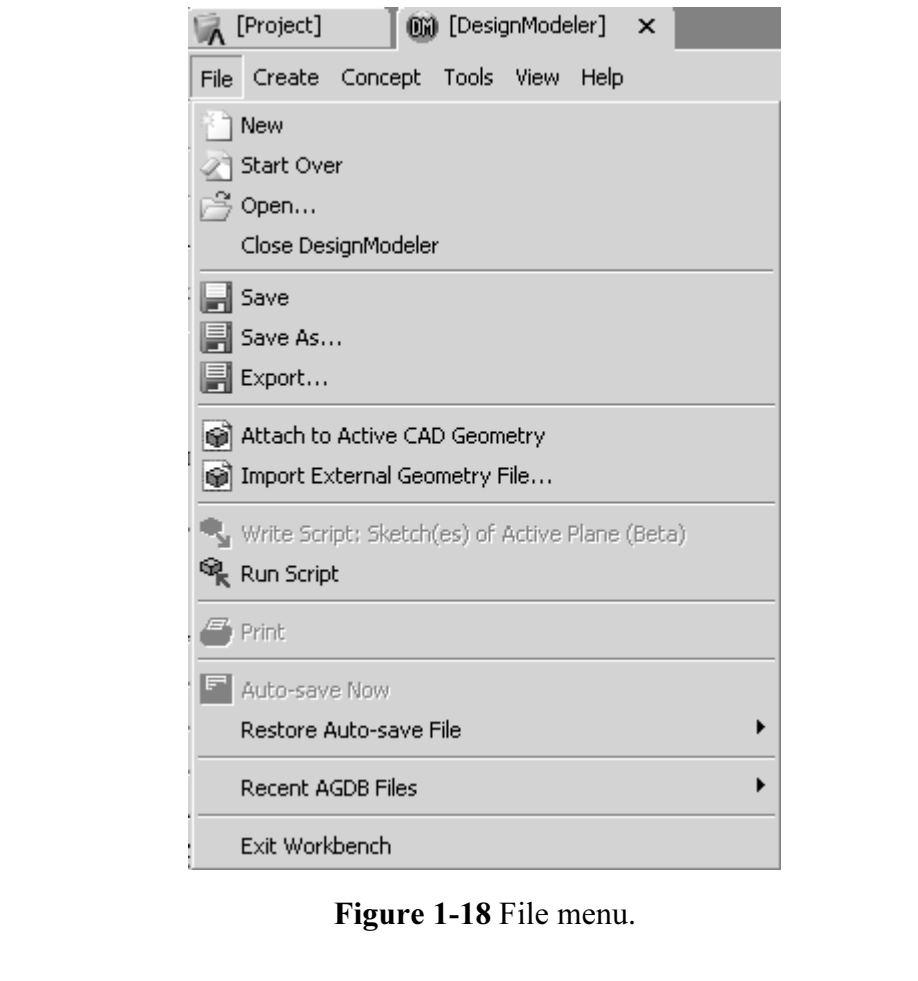

Figure 1-18 File menu.

ing notions have been used thus far to demonstral<br>limensional section. In the next tutorial we will<br>olid of revolution. Basic solid modeling notions have been used thus far to demonstrate creating a solid by extruding a two-dimensional section. In the next tutorial we will revolve the same Lshape to create a solid of revolution.

### 1-4 TUTORIAL 1B – REVOLUTION

the screen shown below if the extrusion is still in memory, or start Workbench and reload<br>the extrusion.<br>First modify the tree structure. We can reuse the extrusion model after it has been safely saved somewhere. Start from the extrusion.

First modify the tree structure.

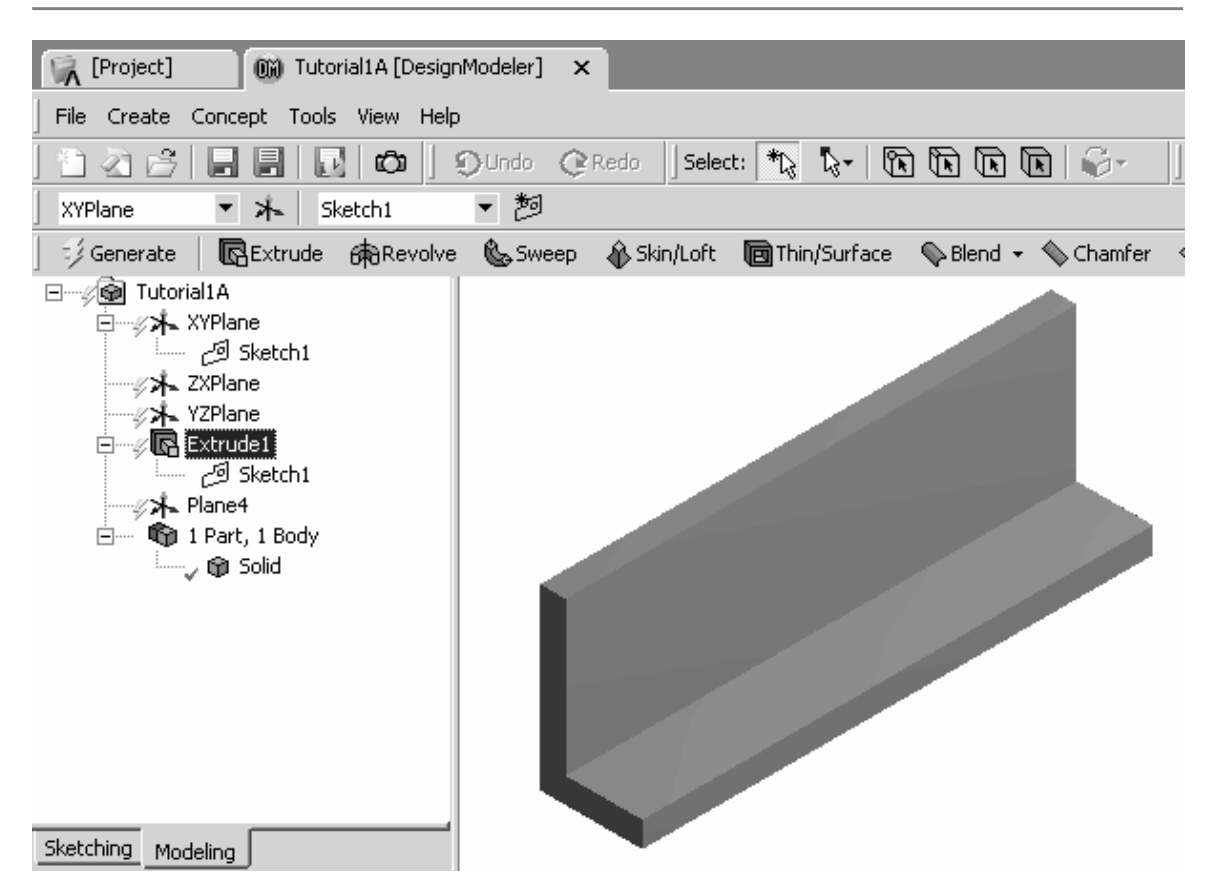

Figure 1-19 Select the extrusion.

**1.** Click on Extrude1 and press Delete. Click Yes to the query. The extrusion is deleted and the new tree structure shows 0 Parts and 0 Bodies. deleted and the new tree structure shows 0 Parts and 0 Bodies.

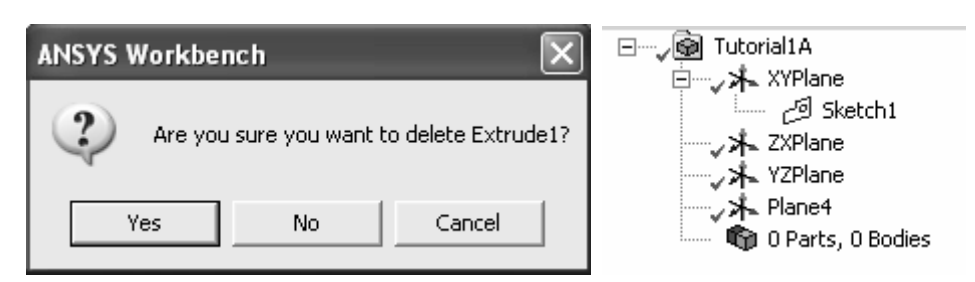

Figure 1-20 Delete the extrusion.

- **Example 3 As to save this work using a new file name, say Tutorial 1B.** 2. Use Save As to save this work using a new file name, say Tutorial1B.
- 3. Click on Sketch1, the Display Plane icon  $\mathbb{R}$  and the Look at Plane icon

same sketch we had earlier. We obtain the view of the same sketch we had earlier.

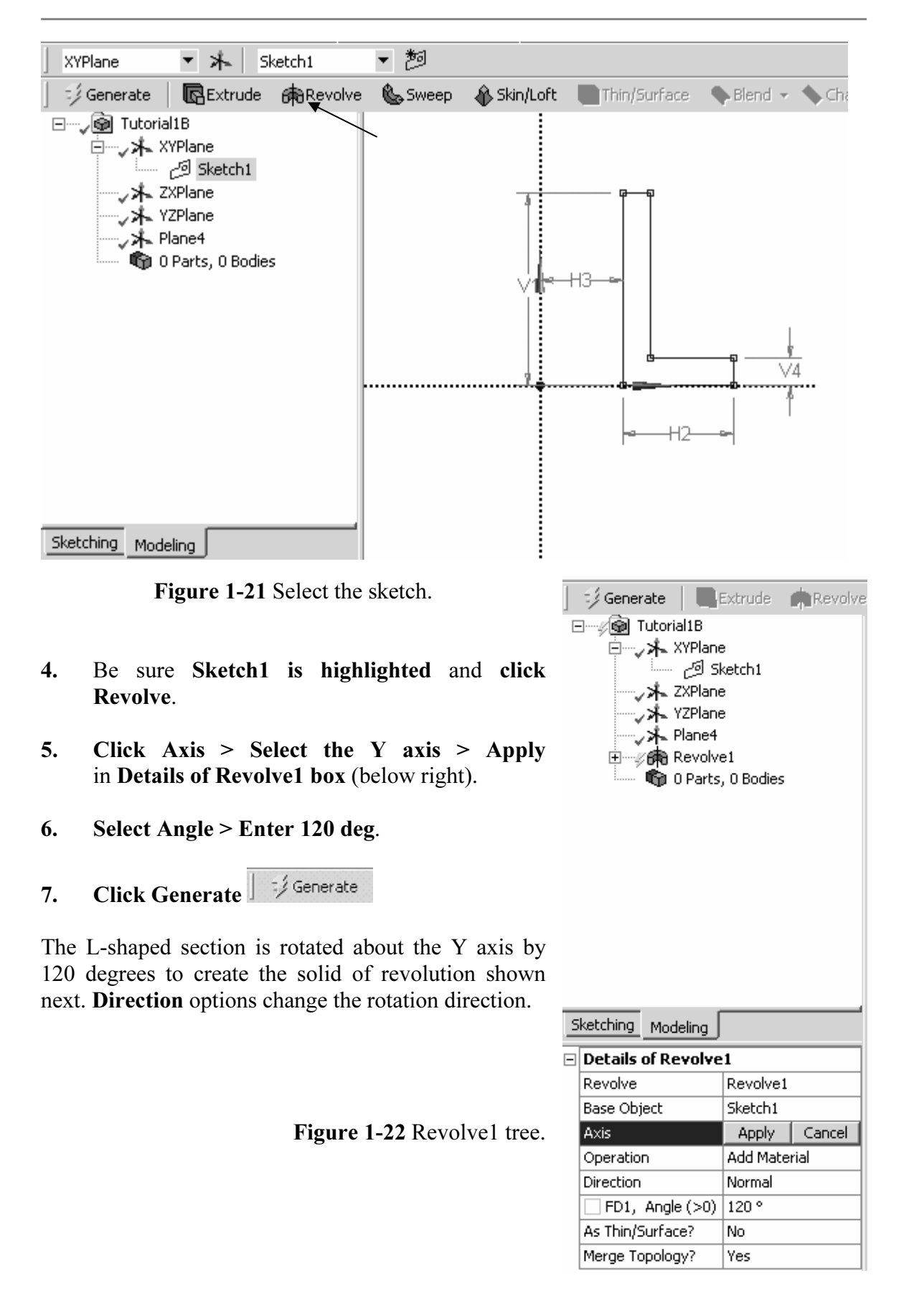

| ∶ ∕ Generate                                                                                                    | <b>图Extrude 命Revolve</b> | Sweep Skin/Loft                  | <b>同Thin/Surface</b> | Blend + |
|----------------------------------------------------------------------------------------------------|--------------------------|----------------------------------|----------------------|---------|
| @ Tutorial1B<br>白┈ <sub>✓</sub> 冰 XYPlane<br>sketch1 اوس التنت<br>… <sub>v</sub> 水 ZXPlane<br>√ 木 YZPlane<br>्⊁⊾ Plane4<br>□ <sub>v</sub> o角 Revolve1<br>… 1 Part, 1 Body<br>ं—्, @p Solid<br>Sketching Modeling |                          |                                  |                      |         |
| $\Box$ Details of Revolve1                                                                                                    |                          |                                  |                      |         |
| Revolve                                                                                                    | Revolve1                 |                                  |                      |         |
| Base Object                                                                                                    | Sketch1                  |                                  |                      |         |
| Axis                                                                                                    | Selected                 |                                  |                      |         |
| Operation                                                                                                    | Add Material             |                                  |                      |         |
| Direction                                                                                                    | Normal                   |                                  |                      |         |
| FD1, Angle (>0)                                                                                                    | 120 °                    |                                  |                      |         |
| As Thin/Surface?                                                                                                    | No                       |                                  |                      |         |
| Merge Topology?                                                                                                    | Yes                      |                                  |                      |         |
|                                                                                                    |                          | Figure 1-23 Solid of revolution. |                      |         |

8. Save to archive your work.

 $\frac{1}{2}$  **Material** Next we will take the same cross section and sweep it along an arbitrary path to create the third kind of modeling discussed in this chapter.

## 1-5 TUTORIAL 1C – SWEEP

**NSYS Workbench. Sketch the 20 x 35 mm L-shape on the XYPlane**  $\omega$  are get the figure shown below. Save this file as tutorial1c or T1C is convenient. 1. Start ANSYS Workbench. Sketch the 20 x 35 mm L-shape on the XYPlane as before. We get the figure shown below. Save this file as tutorial1c or T1C or something convenient.

### Solid Modeling Fundamentals 1-17

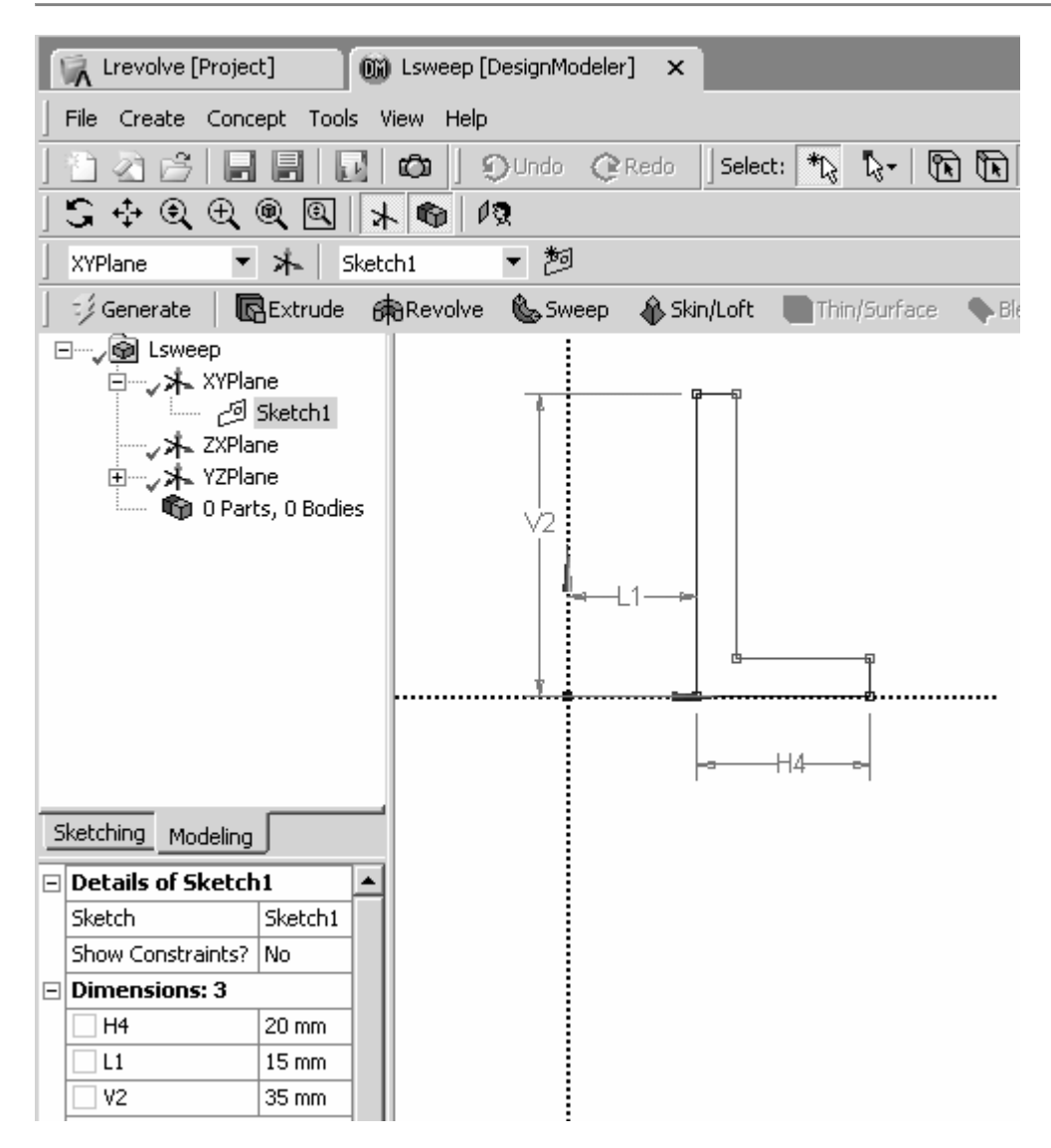

**Figure 1-24** Cross section sketch.

We now want to sketch a path along which the L-shape will be swept to produce a solid. We will use a simple curve to define this path.

- 2. Select the YZPlane and Select Sketching.
- **Comparison:** Use the Line option to sketch a simple two-segment line in the YZPlane similar to the one below.<br>Turn on the Ruler and use the middle scroll wheel to Zoom out so that your line is about 3. Use the Line option to sketch a simple two-segment line in the YZPlane similar to the one below.

150 to 200 mm in length. If you make a mistake, click the New Select button  $\frac{|\text{Select}| \cdot \text{max}}{n}$ , click the line and press delete. (I deleted several before settling on the one shown, so my sketch is numbered Sketch6. Not click the line and press delete. (I deleted several before settling on the one shown, so my sketch is numbered Sketch6. Not to worry if your number is different.)

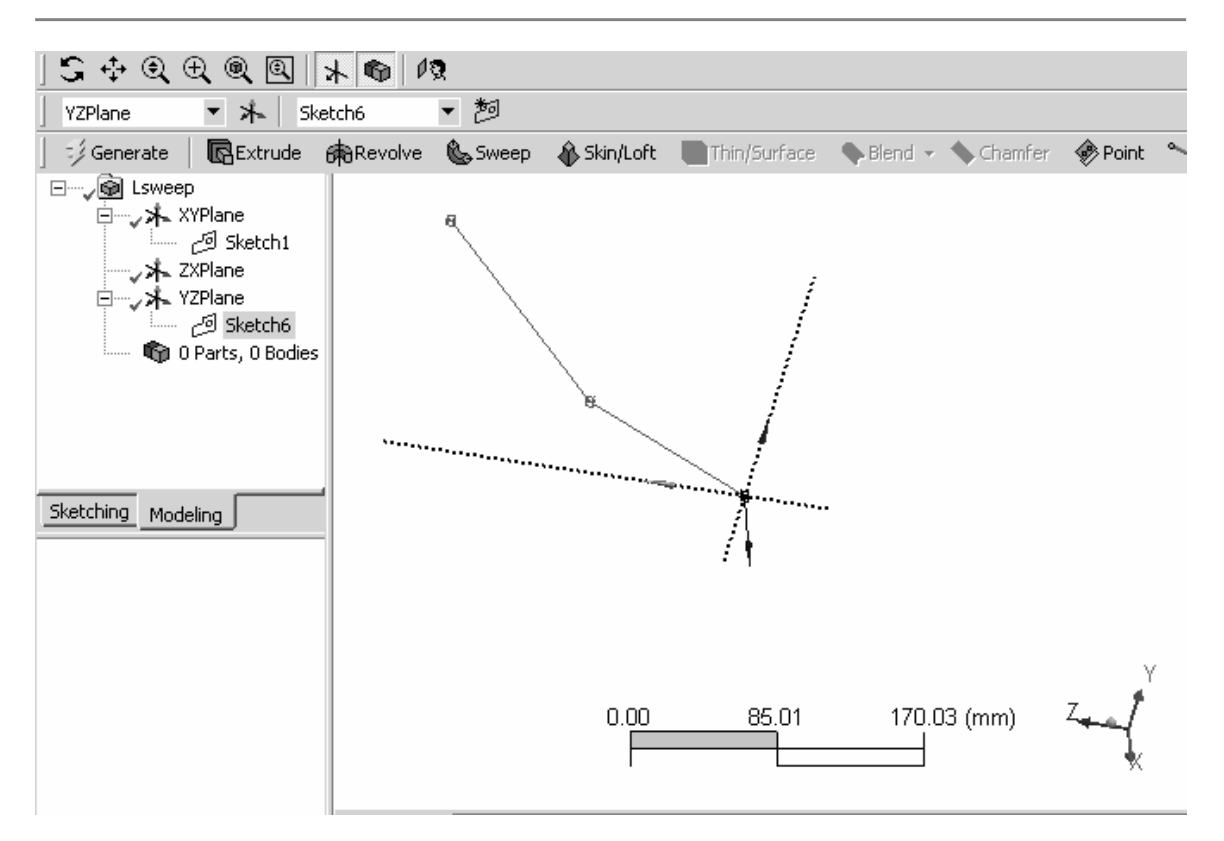

Figure 1-25 Path of sweep.

Sweep 4. Select Sweep to create the solid.

ecify the **Profile** (cross section) of the solid and the **Path** along which swept. We need to specify the Profile (cross section) of the solid and the Path along which the profile will be swept.

- **Material In the Tree Outline click Sketch1, then in Details of Sweep1** > click on Profile > Apply.<br>
6. In the Tree Outline click Sketch6, then in Details of Sweep1 > Path > Apply 5. In the Tree Outline click Sketch1, then in Details of Sweep1 > click on Profile > Apply.
- (Sketch6 in the figure above; your path sketch number may be different.)

See the figure below.

|                                                                                                    | Generate Extrude Revolv |                                                                                                    | Generate Extrude Revolv |
|----------------------------------------------------------------------------------------------------|-------------------------|----------------------------------------------------------------------------------------------------|-------------------------|
| 白… <sub>v</sub> 米 XYPlane<br>$\Box$ $\Box$ Sketch1<br>├─ <sub>ऽ</sub> 米 ZXPlane<br>白┈ <sub>v</sub> 米、YZPlane<br>Sketch6 ا@ے السا<br>$\mathscr{C}$ Sweep11<br>ं— अति 0 Parts, 0 Bodies |                         | ⊟ <sup></sup> ⊗ Bisweep<br>白┈ <sub>✓</sub> ⊁⊾ XYPlane<br>├── <sub>ン</sub> ⊁⊾ ZXPlane<br>白┈ <sub>✓</sub> 未 YZPlane<br>sketch6<br>$\mathcal{L}$ Sweep11<br><b>Man</b> 0 Parts, 0 Bodies |                         |
| Sketching<br>Modeling                                                                                                    |                         | Sketching<br>Modeling                                                                                                    |                         |
| $\square$ Details of Sweep11                                                                                                    |                         | $\square$ Details of Sweep11                                                                                                    |                         |
| Sweep                                                                                                    | Sweep11                 | Sweep                                                                                                    | Sweep11                 |
| Profile                                                                                                    | Cancel<br>Apply.        | Profile                                                                                                    | Sketch1                 |
| Path                                                                                                    | Not selected            | Path                                                                                                    | Sketch6                 |
| Operation                                                                                                    | Add Material            | Operation                                                                                                    | Add Material            |
| Alignment                                                                                                    | Path Tangent            | Alignment                                                                                                    | Path Tangent            |
| FD4, Scale (>0)                                                                                                    | $\mathbf{1}$            | FD4, Scale (>0)                                                                                                    | 1                       |
| FD5, Turns                                                                                                    | 0                       | FD5, Turns                                                                                                    | 0                       |
| As Thin/Surface?<br>No<br>Merge Topology?<br>No                                                                                                    |                         | As Thin/Surface?                                                                                                    | No                      |
|                                                                                                    |                         | Merge Topology?                                                                                                    | No                      |

Figure 1-26 Profile and path selection.

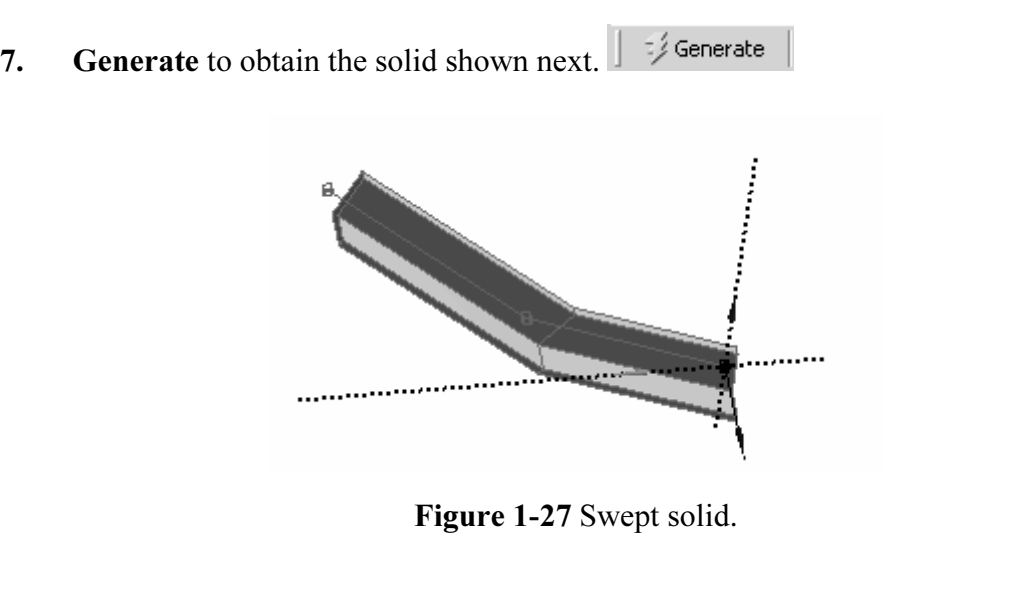

Figure 1-27 Swept solid.

Fracture 18 not necessarily perpendicular to the passive a solid. Also the path can be a more complex curv<br>a spline was used for the path. Notice that the profile is not necessarily perpendicular to the path as when we used Extrude to create a solid. Also the path can be a more complex curve as in the example of Figure 1-1 where a spline was used for the path.

## 1-6 SKETCHING

EXTING<br>This contribution of sketching tools are available to help in creating two-dimension<br>used the line drawing option and the equality constraint option in A wide variety of sketching tools are available to help in creating two-dimensional sections. We used the line drawing option and the equality constraint option in the tutorials above. Some of the other sketching features are shown below.

ws the **Draw** and **Modify** options. The **Draw**<br>
ine by two Tangents, Polyline, Polygon, Ree The next illustration shows the Draw and Modify options. The Draw menu includes Line, Tangent Line, Line by two Tangents, Polyline, Polygon, Rectangle, Oval, Circle, Arc, Ellipse, Spline and Construction Point.

The Modify menu includes Fillet, Chamfer, Trim, Extend, Split, Drag, Cut, Copy, Paste, Move, Replicate and Offset.

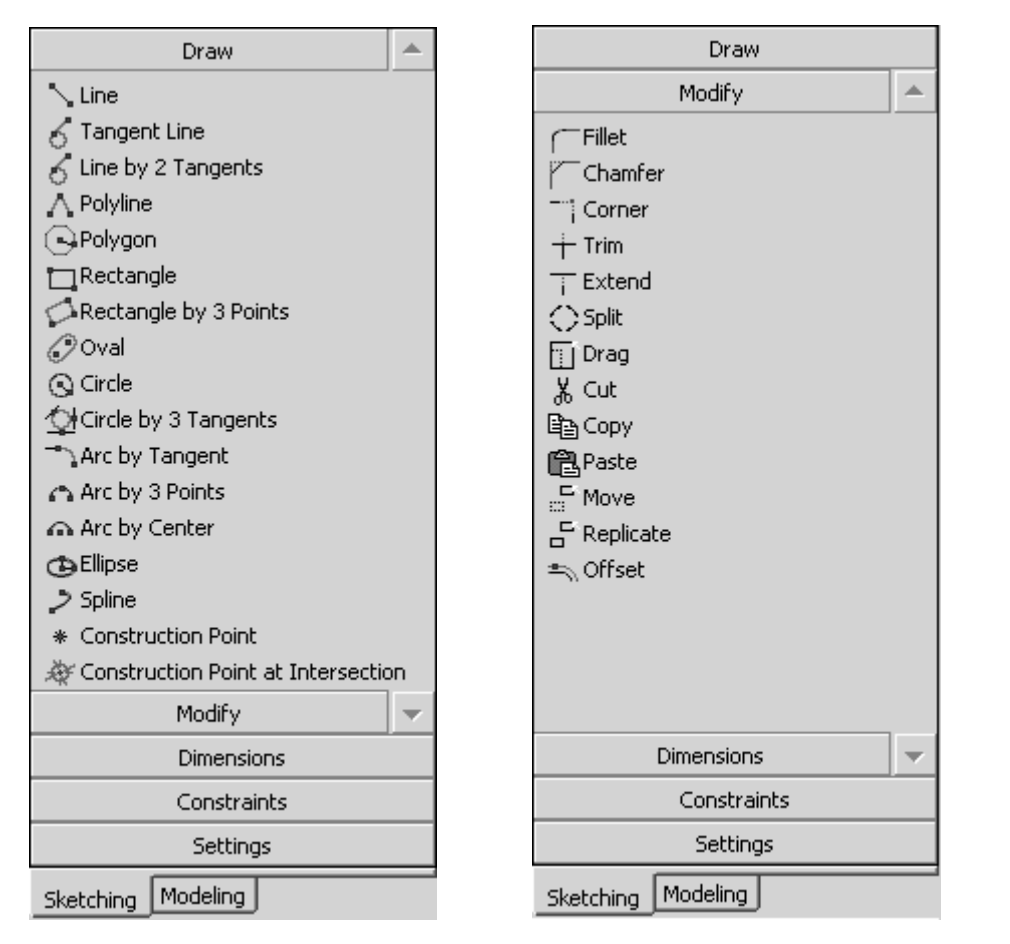

Figure 1-28 Draw and Modify sketching options.

**COPY THE COPY AND MORTAL SECONDER**<br>We will have the occasion to illustrate the use of many of these options in what follows.

In addition to a General dimension specification, dimensions can be assigned which are Menu selections for assigning Dimensions and enforcing Constraints are shown in the next figure.

Automatic Dimensioning if you want DesignModeler to select a dimensioning scheme automatically. You then have the option to accept, add or delete dimensions to meet your specific design needs. Horizontal, Vertical, Length/Distance, Radius/Diameter, or an Angle. Select Semiautomatically. You then have the option to accept, add or delete dimensions to meet your specific design needs.

Constraints that can be enforced for sketching entities include Horizontal, Vertical, Perpendicular, Tangent, Coincident, Midpoint, Symmetric, Parallel, Concentric, Equal Radius, Equal Length and Equal Distance.

tching proceeds DesignModeler will attempt to detect and enforce cons<br>to be part of the design intent of the sketch. The **Auto Constraints** op<br>turn these on and off as desired. **Cursor** triggered constraints are l<br>constrai As sketching proceeds DesignModeler will attempt to detect and enforce constraints that seem to be part of the design intent of the sketch. The Auto Constraints option allows you to turn these on and off as desired. Cursor triggered constraints are local, while Global constraints relate to all entities in the sketching plane.

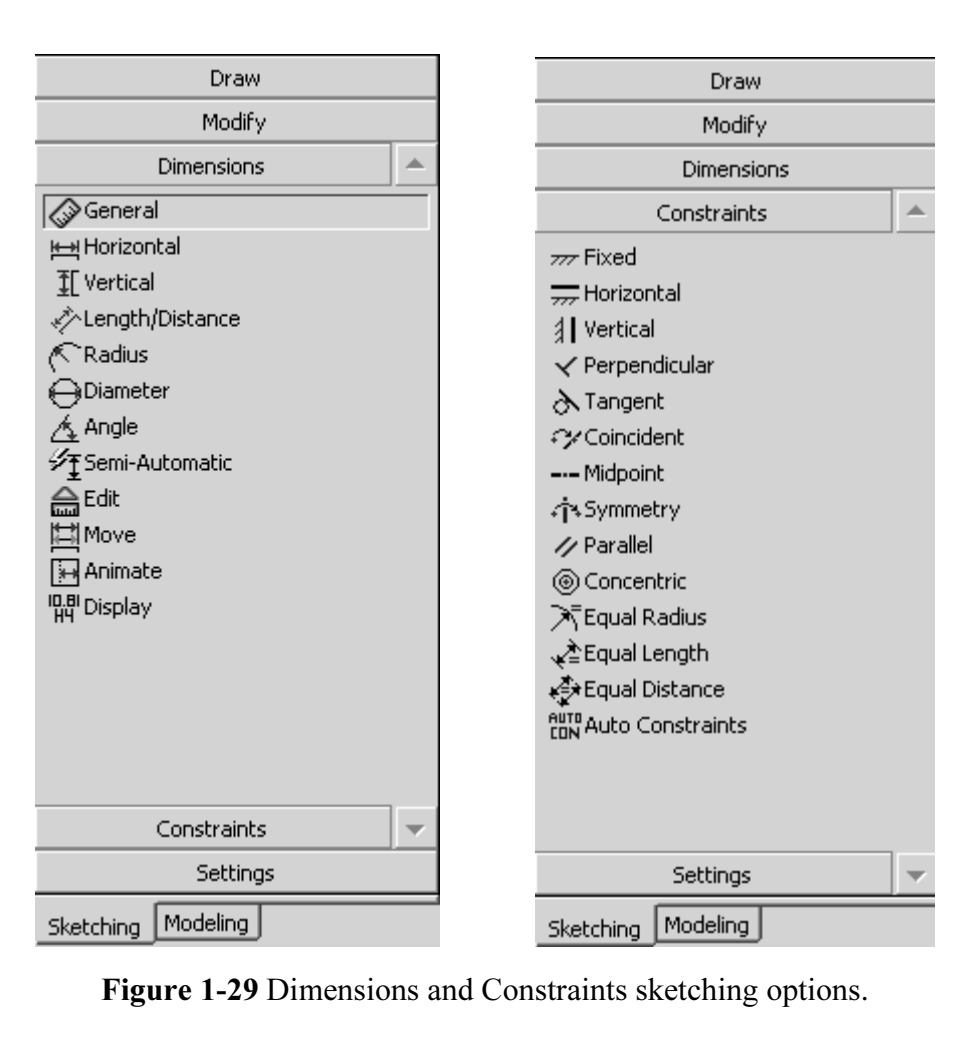

Figure 1-29 Dimensions and Constraints sketching options.

Dimensioning is the process of defining how geometry is to be constructed.

Is the process of defining now geometry is to be constructed.<br>
Sketches must be **unambiguously** defined; that is, they cannot have<br>
ons or too few dimensions specified. The figure below shows two diffe In that regard, sketches must be **unambiguously** defined; that is, they cannot have too many dimensions or too few dimensions specified. The figure below shows two different dimensioning schemes for a simple shape.

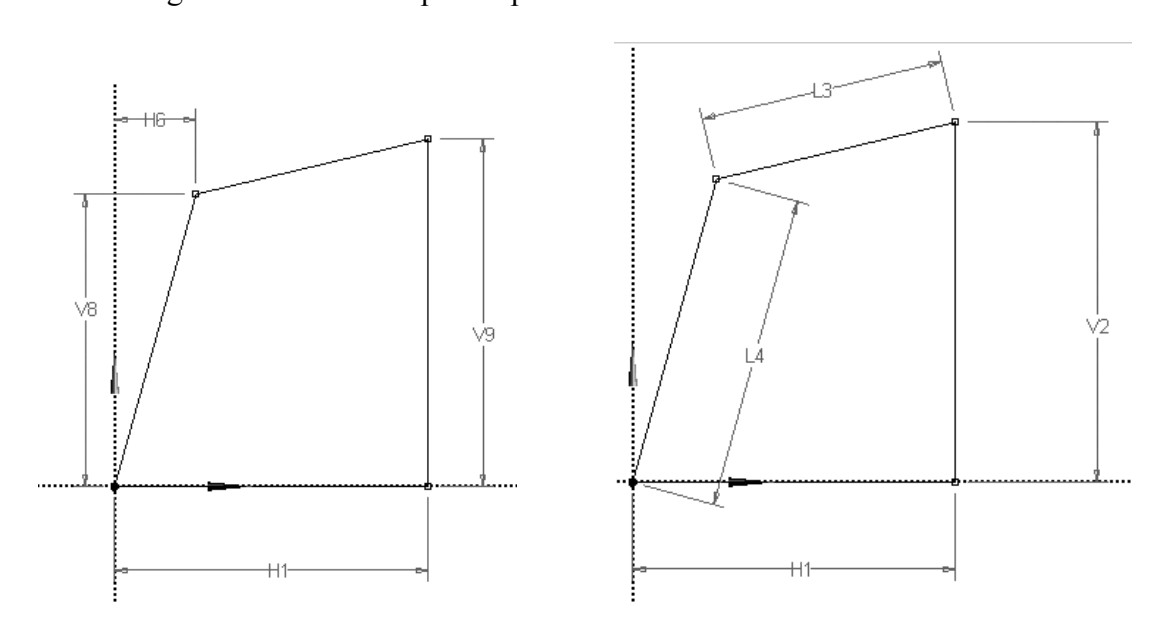

Figure 1-30 Dimensioning schemes.

If you over-dimension a sketch, DesignModeler will issue the following warning:

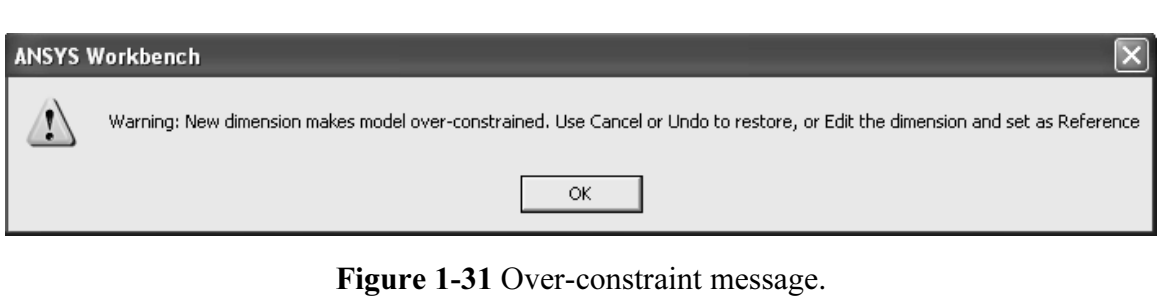

Finally, the Settings option provides a grid sketching aid that allows you create drawing entities placed at vertices of the grid as indicated in the next figure.

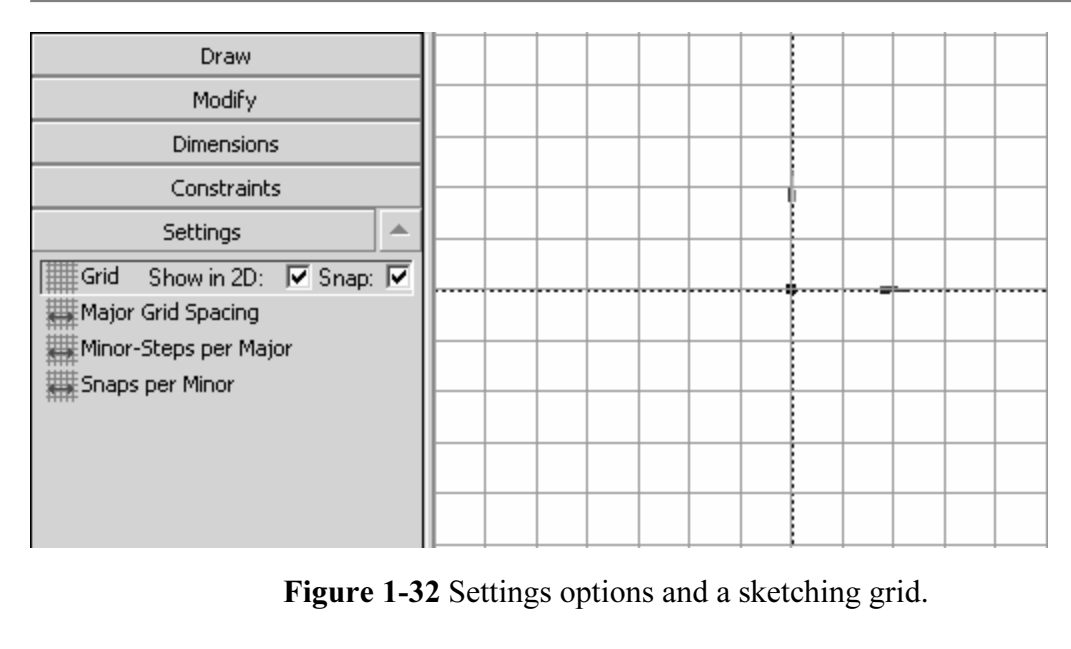

Figure 1-32 Settings options and a sketching grid.

## 1-7 SUMMARY

1-7 **SUMMARY**<br>
Three tutorials in Chapter 1 introduce basic solid model creation in ANSYS DesignModeler and provide examples from which more complex shapes can be developed. In the next chapter we will extend these ideas and introduce additional modeling features.

## 1-8 PROBLEMS

- **ROBLEMS**<br>dentify some common objects (such as an unsharpened pencil, drinking<br>nd develop models of them using the ideas presented in this chapter. 1-1 Identify some common objects (such as an unsharpened pencil, drinking glass, etc.) and develop models of them using the ideas presented in this chapter.
- haped section to create a solid by extrusion, ano<br>weeping. Select your own units and dimensions. 1-2 Use a "Z" shaped section to create a solid by extrusion, another by revolving, and another by sweeping. Select your own units and dimensions.
- 1-3 Measure the exterior dimensions of a light bulb, estimate the wall thickness of the glass and base, and create a model by revolving the sketch.
- 1-4 Create the shape shown and extrude it to form a solid. Choose your own dimensions. Use the Sketching Trim option to help in the sketch development.

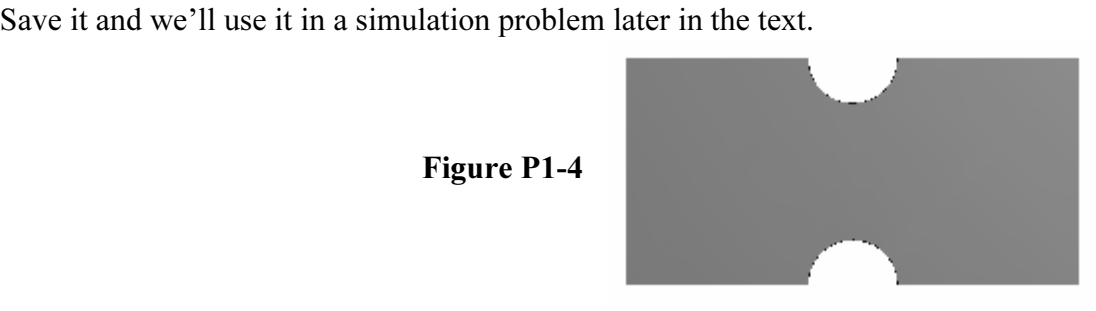